## **Uploading a Large File to SecureVault**

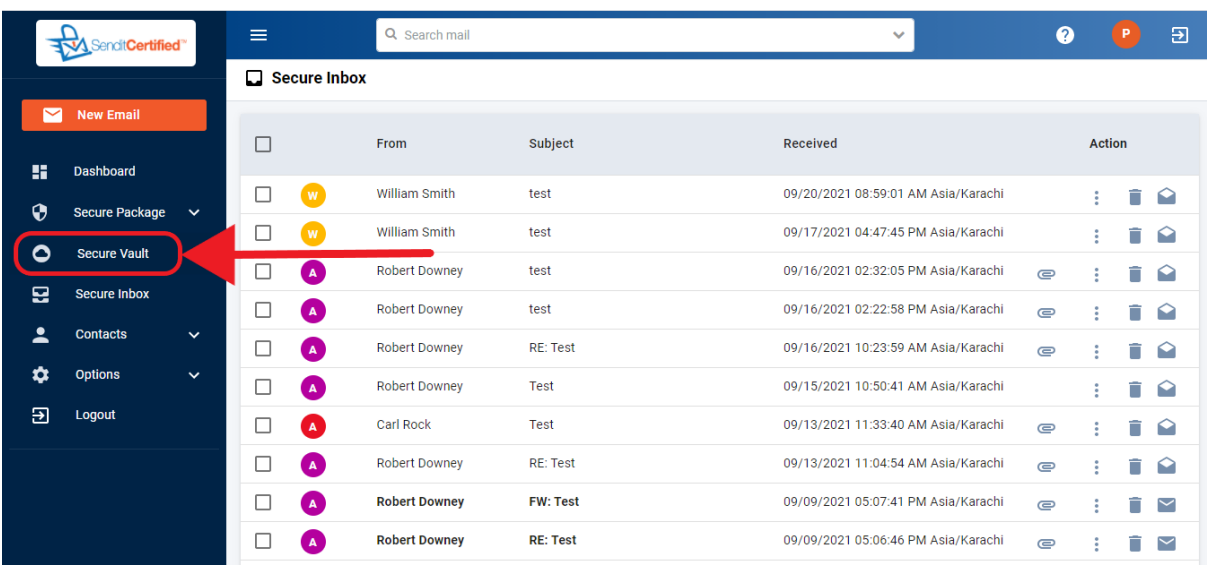

 $\rightarrow$  Log into your SenditCertified account and on the side menu click on the "**Secure Vault**" option.

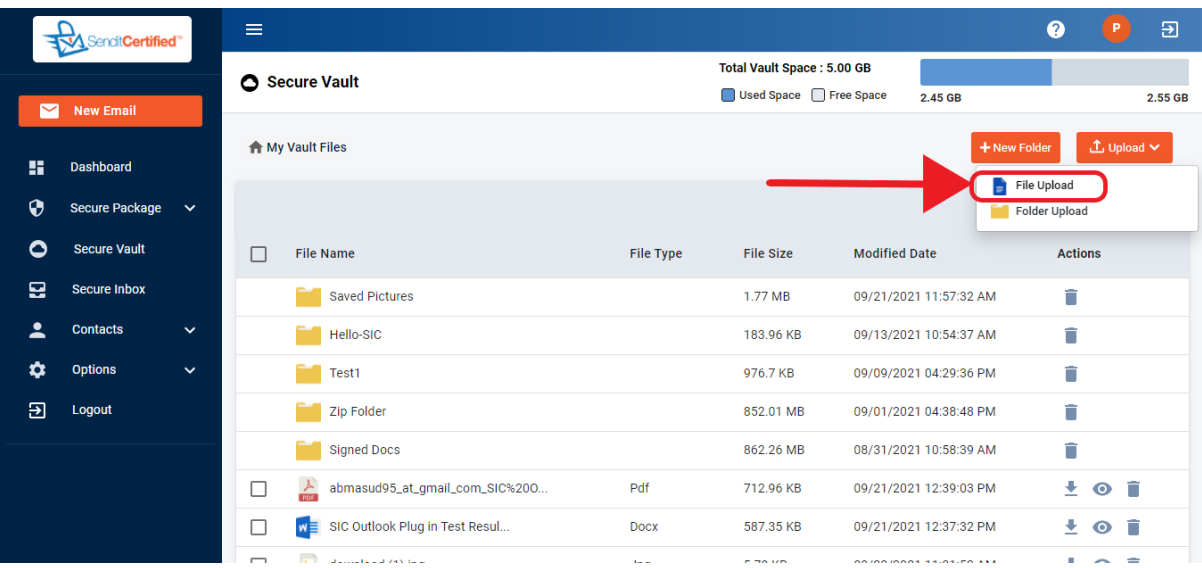

→ To upload file first click on the "**Upload**" button and then click on the "**File Upload**" button.

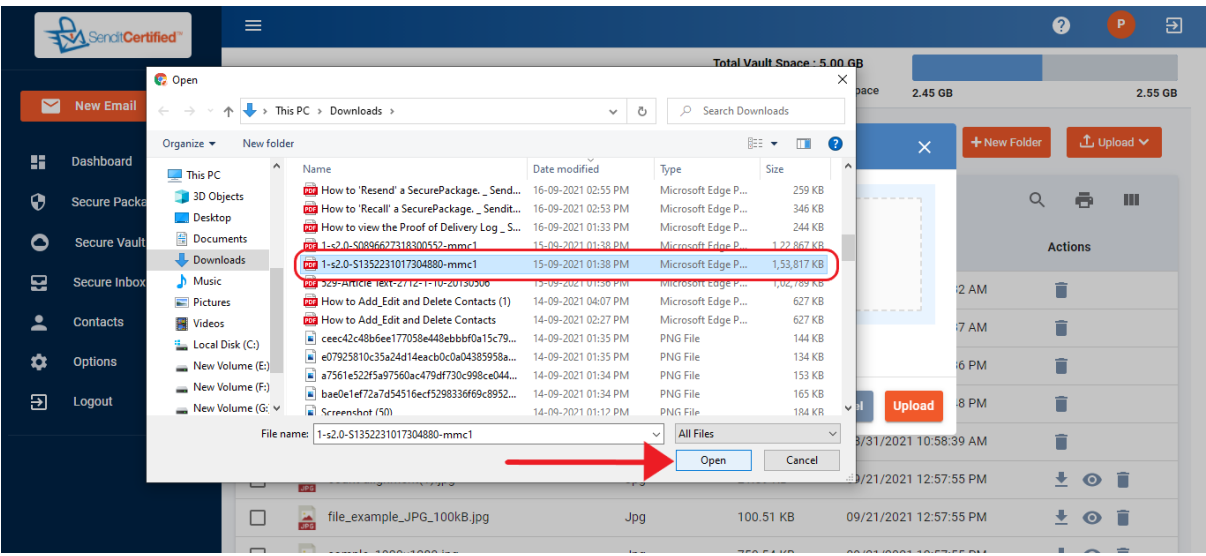

 $\rightarrow$  Select large file from your local machine and if you notice the selected file size is 150mb and then click on the "**Open**" button.

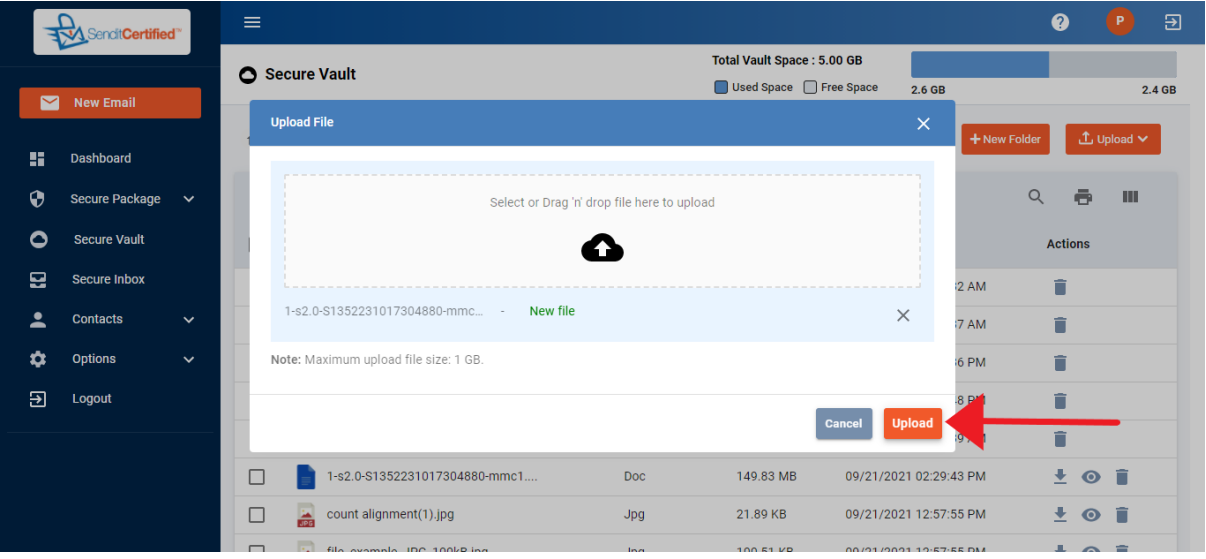

→ After selecting, click on the "**Upload**" button.

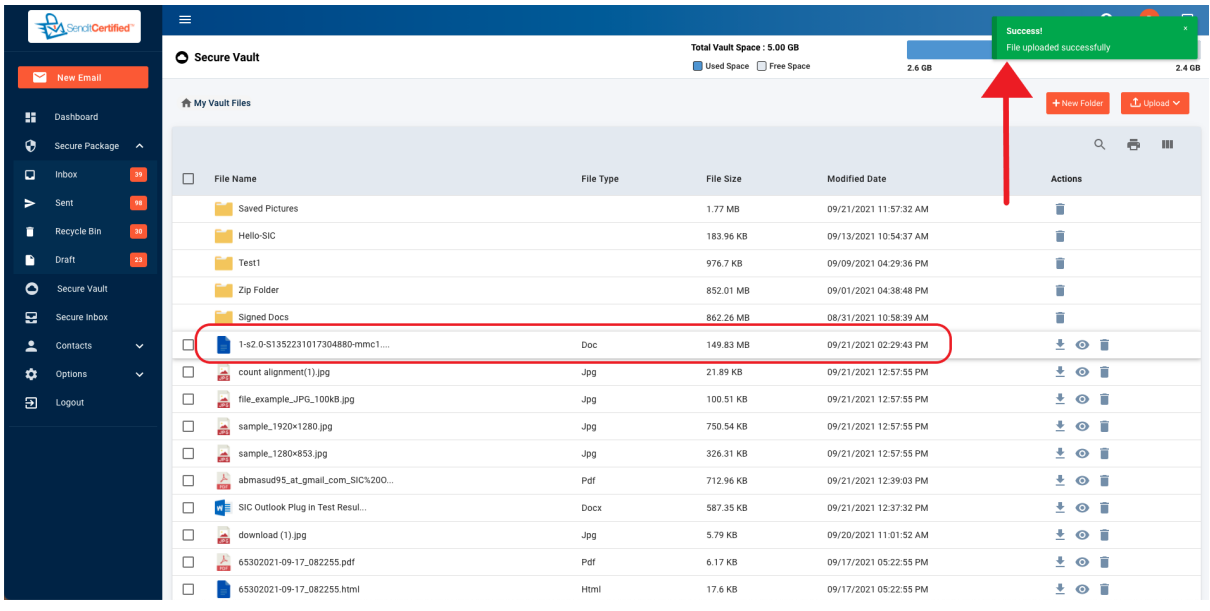

 $\rightarrow$  Notice the file is uploaded and a success toast message is shown as "File uploaded successfully".